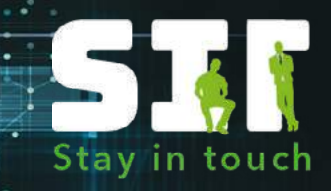

# **Stay in Touch Family Summit** October 20 & 21 2021

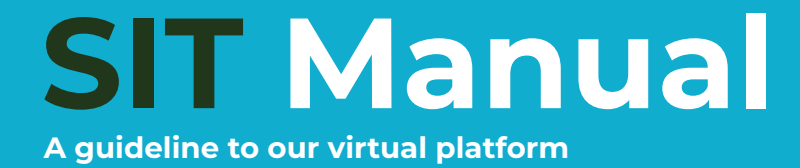

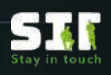

# **Table of Contents**

How to log in to our new registation platform?  $\frac{1}{2}$   $\frac{1}{2}$   $\frac{1}{2}$   $\frac{1}{2}$  3 [How to register as a SIT 2.0 participant? 3](#page-2-0) [How to register as a SIT 2.0 participant?](#page-3-0) A set of the set of the set of the 4 Check your registration and the contract of the contract of the contract of the contract of the contract of the contract of the contract of the contract of the contract of the contract of the contract of the contract of th How to register an employee Figure 1 and 1 and 1 and 1 state 1 state 1 state 1 state 1 state 1 state 1 state 1 How to manage my payments **6 and 19 and 19 and 19 and 19 and 19 and 19 and 19 and 19 and 19 and 19 and 19 and 19 and 19 and 19 and 19 and 19 and 19 and 19 and 19 and 19 and 19 and 19 and 19 and 19 and 19 and 19 and 19 and** How to access our SIT virtual platform **7** 2008 2014 12:20 12:20 12:20 12:20 12:20 12:20 12:20 12:20 12:20 12:20 [Schedule your meetings 7](#page-6-0) and 1990 and 1990 and 1990 and 1990 and 1990 and 1990 and 1990 and 1990 and 1990 and 1 How to set your availability? A set of the set of the set of the set of the set of the set of the set of the set of the set of the set of the set of the set of the set of the set of the set of the set of the set of the set Search function and the search function and the search function  $\mathbf{S} = \mathbf{S} \times \mathbf{S}$ How to book a one-2-one video meeting?<br>How to accept or decline a meeting? How to accept or decline a meeting? Inbox & messages 8 and 20 and 20 and 20 and 20 and 20 and 20 and 20 and 20 and 20 and 20 and 20 and 20 and 20 Account the count of the count of  $\mathbb{R}^n$  ,  $\mathbb{R}^n$  is a  $\mathbb{R}^n$  . If  $\mathbb{R}^n$ [Your audio-visual setup 12](#page-11-0)<br>Audio 12 Audio 12 Audio 12 Audio 12 Audio 12 Audio 12 Audio 12 Audio 12 Audio 12 Audio 12 Audio 12 Audio 12 Au [Audio 12](#page-11-0) de agosto de la construcción de la construcción de la construcción de la construcción de la construcc Check your camera and microphone **120 February 120 February 120 February 120 February 120 February 120 February 120** [How to access your one-2-one video meetings? 12](#page-11-0) 12 12 12 12 [Camera and microphone notifications 13](#page-12-0) and 13 and 13 and 13 and 13 and 13 and 13 and 13 and 13 and 13 and 13 and 13 [Camera and microphone check 13](#page-12-0) and 13 and 13 and 13 and 13 and 13 and 13 and 13 and 13 and 13 and 13 and 13 and 13 and 13 and 13 and 13 and 13 and 13 and 13 and 13 and 13 and 13 and 13 and 13 and 13 and 13 and 13 and 13 an [Check your video chat connection 14](#page-13-0) and 20 and 20 and 20 and 20 and 20 and 20 and 20 and 20 and 20 and 20 and [Your video chat connection 14](#page-13-0) April 14 April 14 April 14 April 14 April 14 April 14 April 14 April 14 April 14 [Check screenshare 15](#page-14-0) and 15 and 15 and 15 and 15 and 15 and 15 and 15 and 15 and 15 and 15 and 15 and 15 and 15 [Select a screen to share 15](#page-14-0) and 15 and 15 and 15 and 15 and 15 and 15 and 15 and 15 and 15 and 15 and 15 and 15 Screenshare still not working? Your screenshare connection Make a back up plan Join your meeting Manage your meeting [Connection failure 19](#page-18-0) and 19 and 19 and 19 and 19 and 19 and 19 and 19 and 19 and 19 and 19 and 19 and 19 and 19

Trouble shooting the state of the state of the state of the state of the state of the state of the state of the

**Stay in Touch Family Summit 2** *[sit-family-summit.com](https://sit-family-summit.com/)*

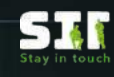

### <span id="page-2-0"></span>**How to log in to our new registation platform?**

Welcome to our SIT Family Summit registration manual! Are you encountering technical issues while following one of the steps or do you have other questions? Do not hesitate to contact us through support@atlas-network.com.

#### Go to [https://atlas-network-group.com.](https://atlas-network-group.com/register)

Since this is a brand new platform, everyone has to register as a new user the first time around. Fill in your email address, password, repeat your password and click 'Submit'.

You can only register with email addresses that are mentioned on our online member area. Do you want to register with another email address? Please contact us through support@atlas-network.com.

### Register account

Email

ewout@atlas-network.com

Password

Repeat password

Submit

#### **Account activation**

Thanks for registering. To activate your account go the following link: https://atlas-networkgroup.com/activate/155ce6d75bd51042b3b05d5f7c4de0e5

After submitting your registration, you will receive an email with a link. Click the link to confirm your registration. You should now be able to log in by filling in your email address and password. If you did not receive an email, please check your spam folder.

### **How to register as a SIT 2.0 participant?**

21 Oct 2021

**SIT Family** Summit 2.0

SIT Family Summit 2.0

Subscribe

After logging in, you will enter our registration platform through the 'Events' tab. Go to the SIT Family Summit 2.0 box and click the 'Subscribe' button.

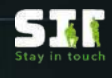

### <span id="page-3-0"></span>**How to register as a SIT 2.0 participant?**

You will now see a list of all company employees that are mentioned on our member area. To register one or more colleagues, select an event formula (there is only one option) for each person. if necessary, change the invoice address. Please note that employees for which no event formula is selected will not be registered as a SIT participant. Click 'Subscribe' to continue.

#### Event registrations

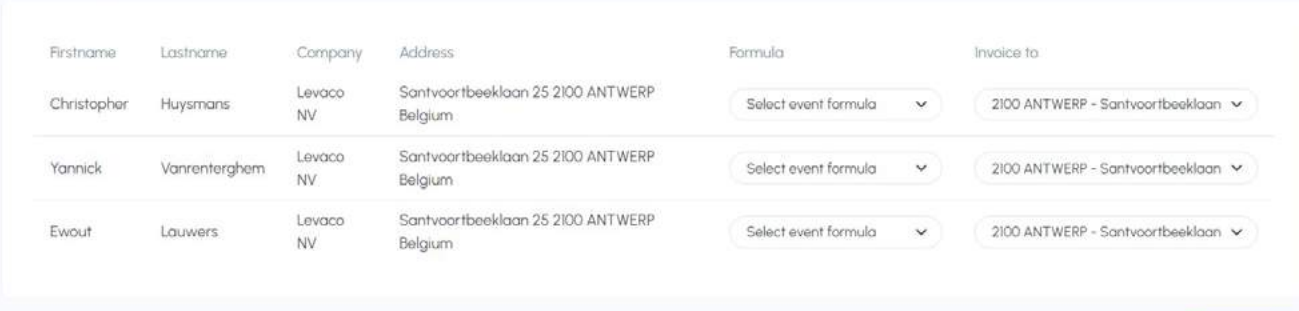

Is one of your colleagues that you want to register not available on the list? Please contact us through support@atlas-network.com.

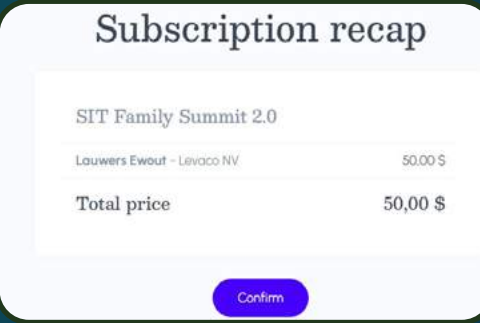

Check your subscription recap and confirm. You will now be directed to our **online payment application** to complete your registration.

Follow all the steps mentioned on the screen to carry out your online payment.

### **Check your registration**

You can now check your registration under the 'Registrations' tab on top of the page. If something went wrong during your payment earlier, the payment status will show 'expired' or 'open'. Do not worry, as you can simply restart the payment by clicking on 'Registration detail'.

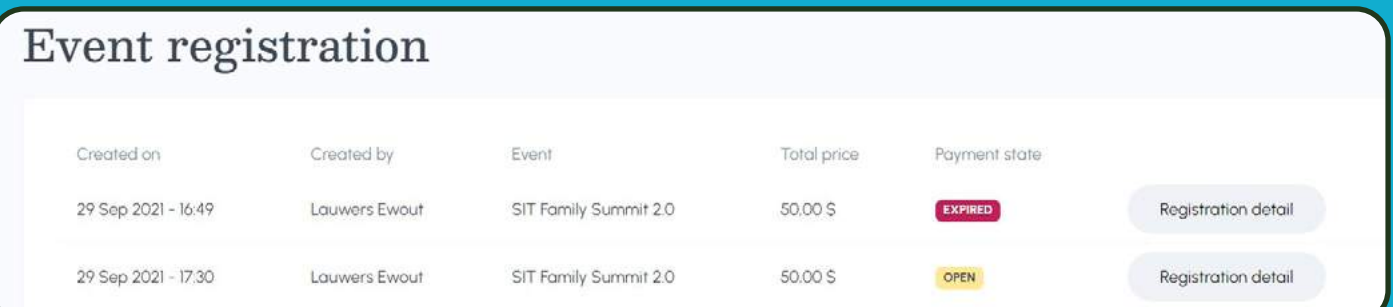

Subscrib

<span id="page-4-0"></span>The event tab will show you which events are currently open for registration. To register for an event, click on "Subscribe".

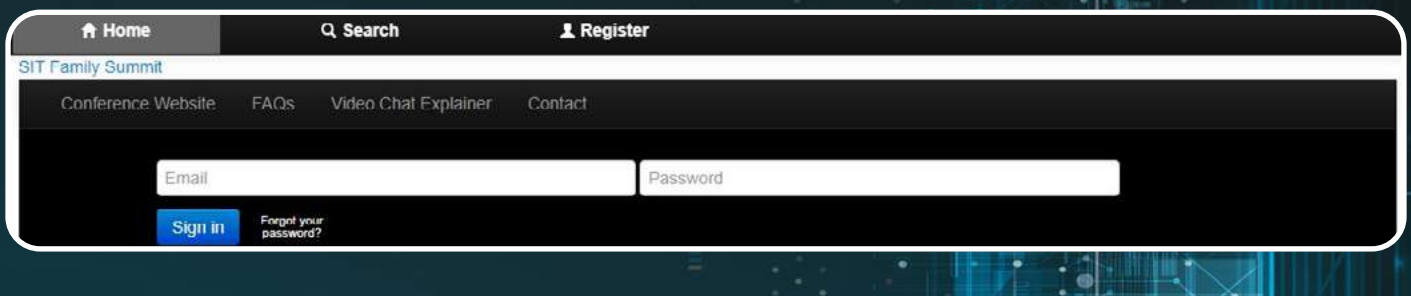

### **How to register an employee**

You will now see a list with employees of both your company and affiliate companies. To register an employee, go to their line and select an event formula under the "Formula" column. If you leave this option open, employees will not be registered. Please note that there exists only one formula for the SIT Family Summit.

Under the "Invoice to" column, please select which office you want each registration to be invoiced to.

You can only make registrations email addresses that are mentioned on our online member area. Do you want to register with another email address? Please contact us through support@atlas-network.com.

Double check if you registered everyone correctly, next click the 'Subscribe' button on the bottom of the page. You should now see a subscription recap showing a summary of your registration. Continue by pressing the 'Confirm' button.

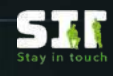

### <span id="page-5-0"></span>**How to manage my payments**

You will now be sent to our online system. Follow the instructions on the screen to complete your payment.

You will now return to the 'Events' tab. Go to the 'Registrations' tab for an overview of your current registrations. If something went wrong with your payment earlier, your payment state will show 'open'. You can try again by clicking on 'Details' and restarting the payment.

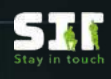

### <span id="page-6-0"></span>**How to access our SIT virtual platform**

### To access our SIT virtual platform, go to [https://sitfamilysummit.meeting-mojo.com/.](https://sitfamilysummit.meeting-mojo.com/)

Each registered SIT participant should have automatically received their personal password through e-mail. To log in, use your email adress and the password you received.

If you did not receive your password, please check your spam and unwanted email folders. If you still cannot find the password, please contact us through [support@at](mailto:support%40atlas-network.com?subject=)[las-network.com.](mailto:support%40atlas-network.com?subject=)

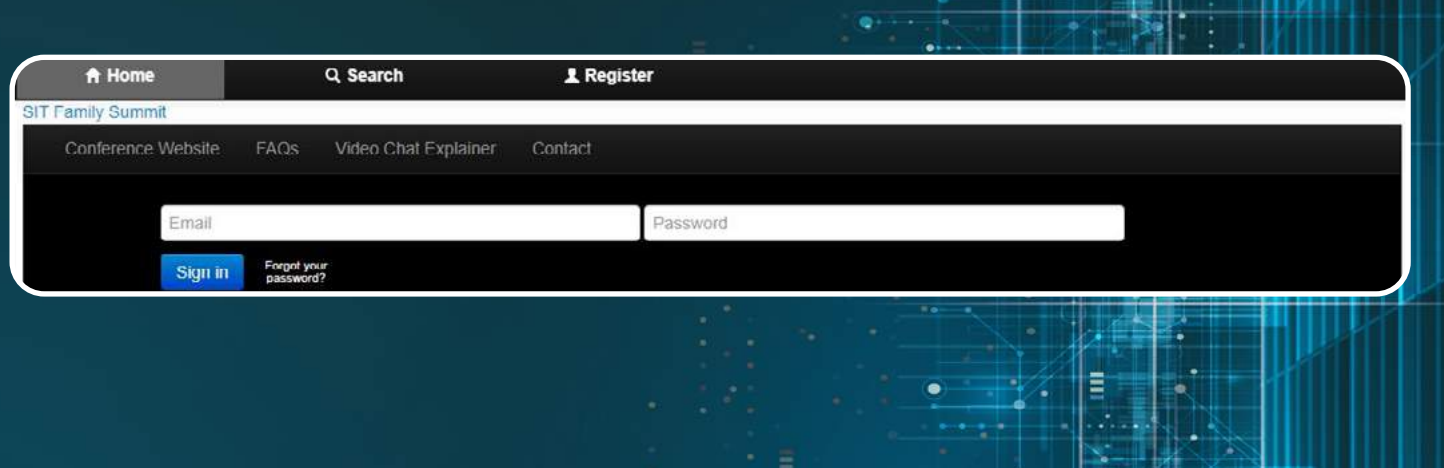

### **Schedule your meetings**

In the schedule tab, you will see that your personal schedule consists of many 20-minute time slots, with a short break of 5 minutes between each slot.The time indicated in black is the local time of the event, which is in Central European Time. The time indicated in green is your local time.

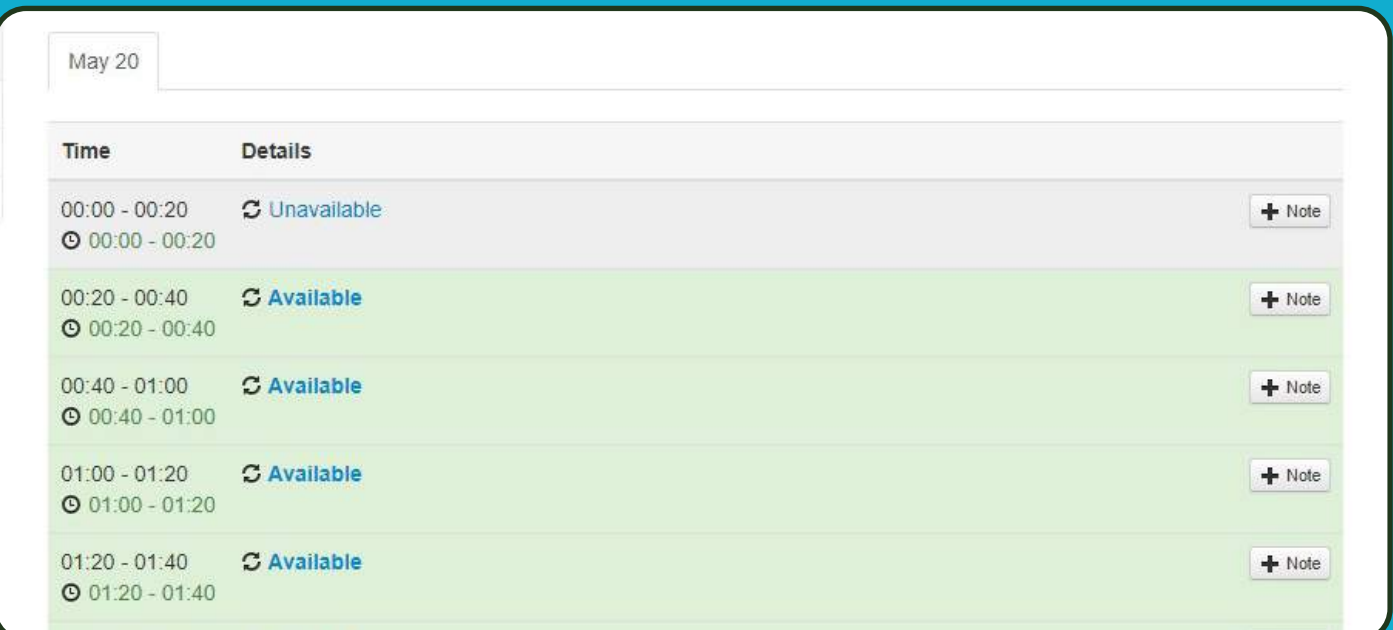

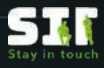

 $+$  Note

#### <span id="page-7-0"></span>**How to set your availability?**

To prevent that fellow participants book one-2-one video meetings with you on times that you are not available, it is important that you block these time slots in advance. To do so, please go to the time slot of your choice and click on 'Available'.

The time slot in question should now turn grey and show "Unavailable", which means that fellow participants are not able to book meetings with you on this particular time.

 $00:00 - 00:20$ **3** Unavailable  $Q$  00:00 - 00:20

Repeat this action to block all the time slots you are not free for one-2-one video meetings.

Search as

Mrs Ruth Van Nuffelen

**Yiau Fon Tam** 

Alfa Admin 2

To consult the personal schedule of your participating colleagues, select their names on the left of the screen.

### **Search function**

The search tab will show you an overview of all participating companies and individual participants. You can also filter these alphabetically, according to country or schedule availability.

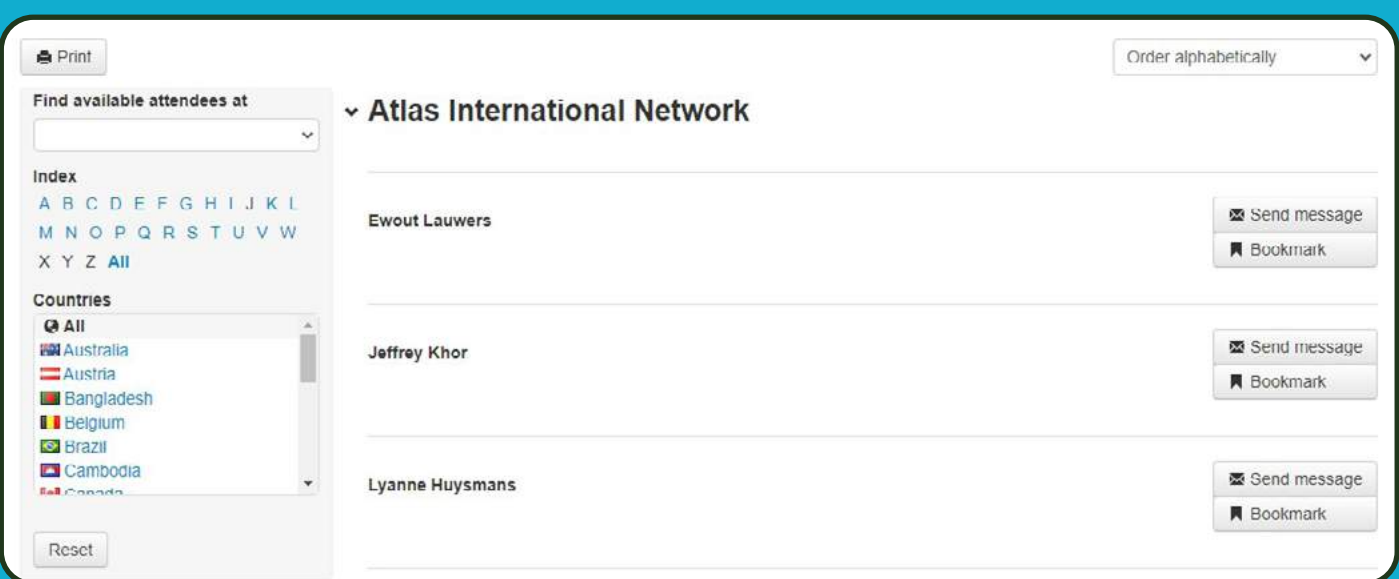

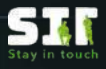

#### <span id="page-8-0"></span>**How to book a one-2-one video meeting?**

To book a one-2-one meeting, look up the participant of your choice in the search tab and click on the "Book meeting" button to select a time slot of your choice. The meeting should now appear in your personal schedule under the 'schedule' tab, as well as on your 'home' tab. You will also receive a conformation by email.

Please note that one-2-one meetings are not confirmed until your fellow participant accepts your invitation!

## Ms Anna de Vries

The first line of the profile shows on the search page. Click 'more' to view the full profile

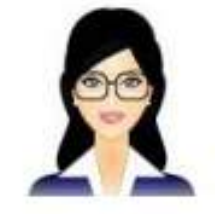

**■ Book meeting** 

**VP Sales** 

### **Inbox & messages**

The messages tab provides you with an overview of the personal messages that you sent through the search tab, as well as the messages that you received.

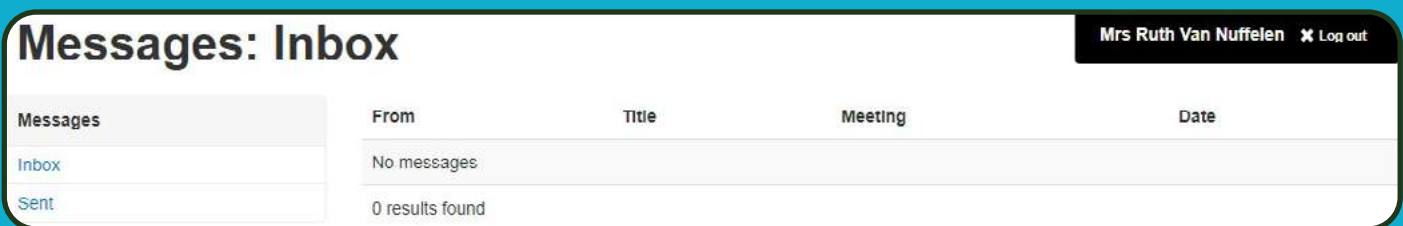

#### **How to accept or decline a meeting?**

One-2-one meeting invitations will appear in your "Home" tab, but you will also receive an email. It is important to answer your one-2-one meeting requests as soon as possible, either by selecting "Accept" or "Decline". If you want to propose a different time (reschedule) or invite a colleague to the same meeting, this can also be done here.

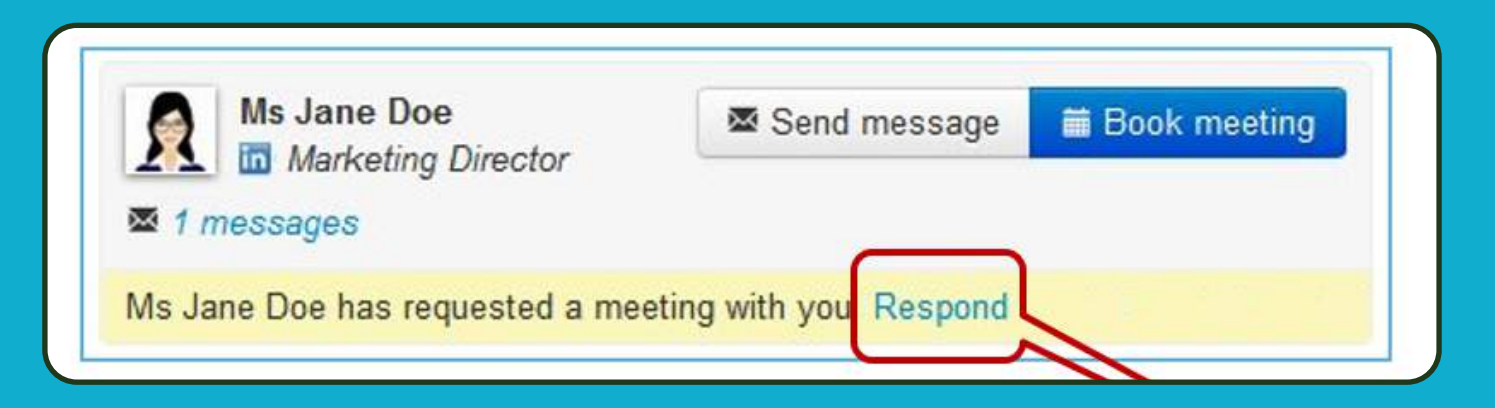

<span id="page-9-0"></span>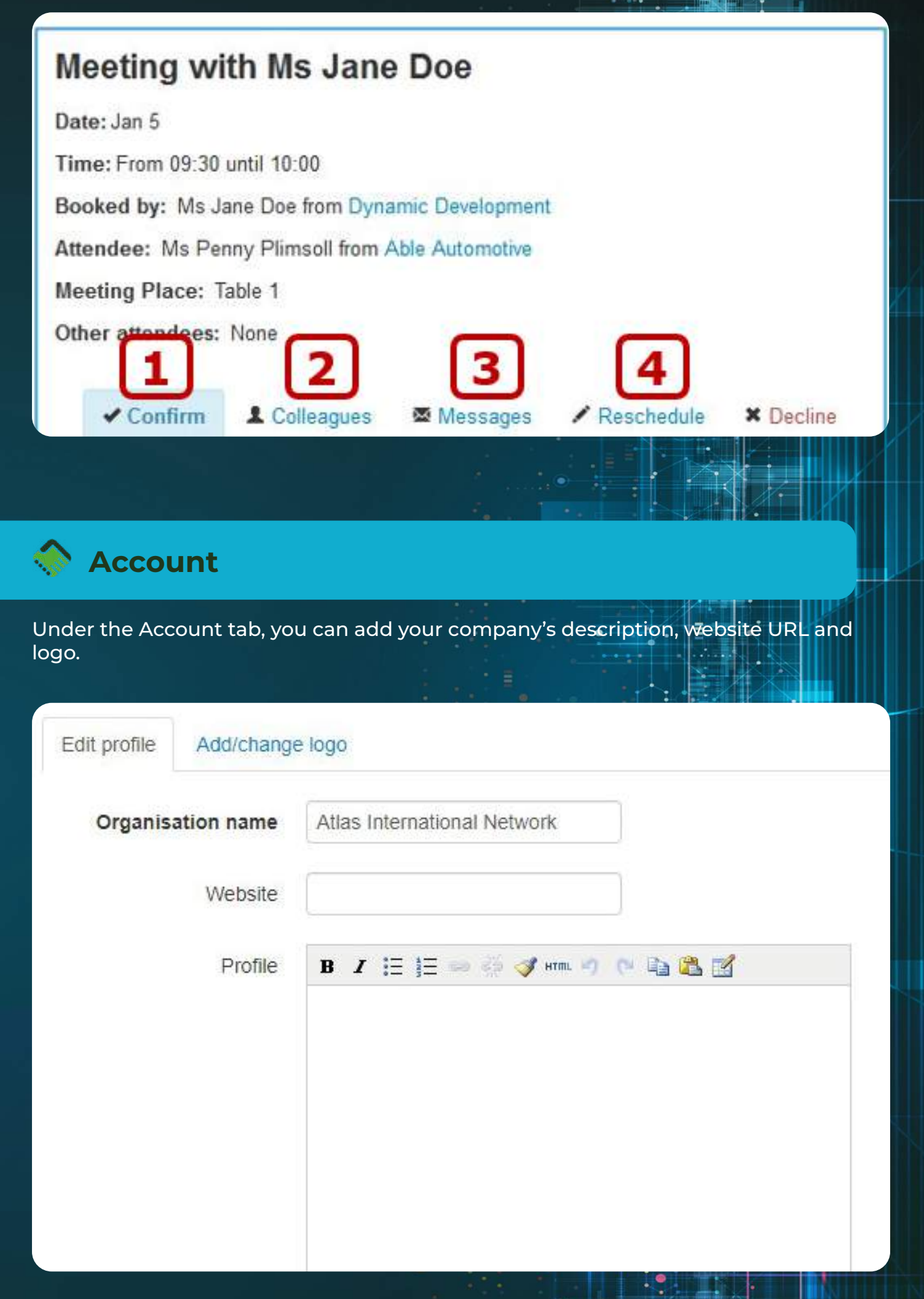

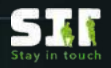

₩

Each participant can also add their job description and add a profile picture by clicking on their name. If necessary, a new password can also be set here.

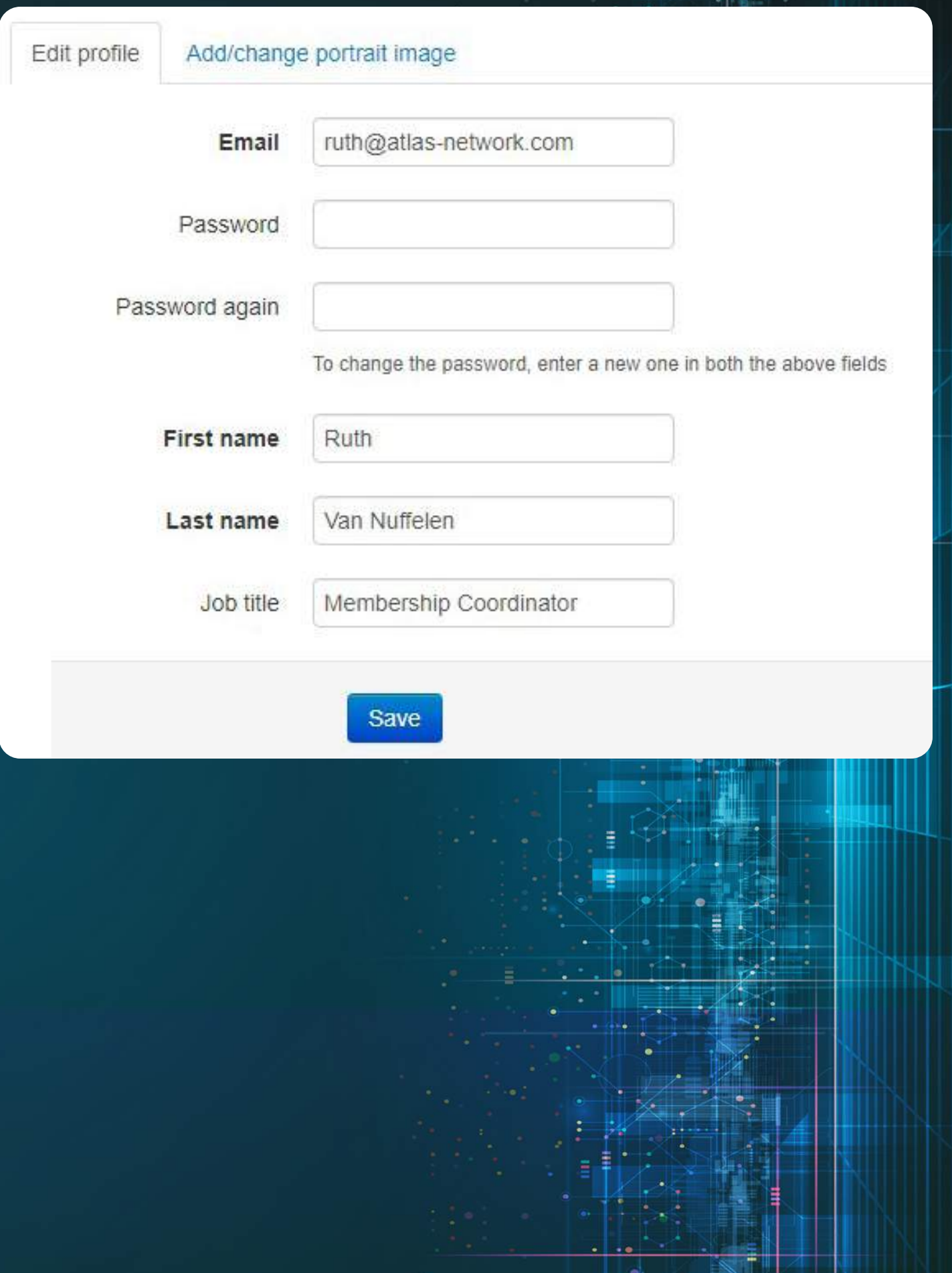

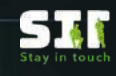

### <span id="page-11-0"></span>**How to access your one-2-one video meetings?**

#### **Your audio-visual setup**

You will communicate with your meeting partners via your web browser, and your inbuilt or external camera, and microphone.

#### Recommended browsers:

**Google Chrome** 

**Microsoft Edge** 

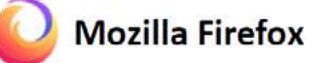

**Apple Safari** 

#### **Audio**

- Computers, laptops and tablets: use a headset.
- Phones: use earbuds or similar to avoid audio feedback.

Please note that internet Explorer and older versions of Edge will not support Video Chat! You should test your setup before the event!!  $\cdot$ 

#### **Check your camera and microphone**

Make sure your audio & visual equipment is compatible with the Video Chat service.

1. Open your Schedule and click on any meeting.

2. When the meeting view page opens, click Start within the Video Chat pane.

3. You'll see a pop out notification at the top edge of your browser asking for access to your camera and microphone.

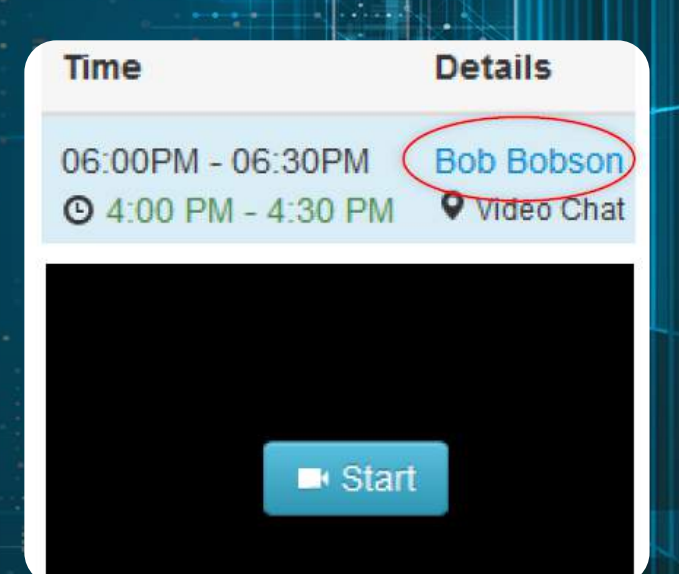

Move to the next page for an explanation of the notifications displayed by the main browser types.

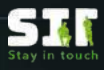

#### <span id="page-12-0"></span>**Camera and microphone notifications**

If you have more than one camera or microphone, select the ones you usually use. Always click allow!

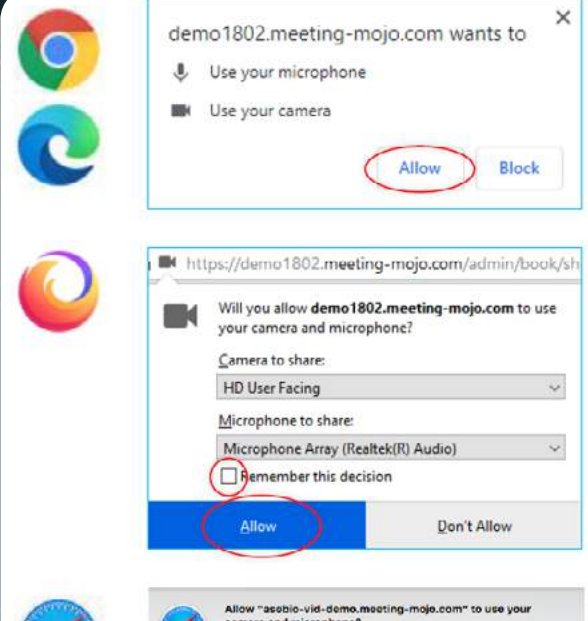

'Troubleshooting' chapter at the end of this manual.

If you click 'Don't Allow' or 'Block', you will need to unblock this site. Go to the

#### **Camera and microphone check**

1. Visually check that your camera is working and positioned correctly, you should see yourself in the screen. Do not sit too far back from the camera.

2. Speak into your microphone to test. You should see green bars appearing in the lower part of the pane.

3. If you do not see the above, check the camera and microphone settings on your computer. These should be the same as the devices you are using for the test. Correct if necessary and try the test again.

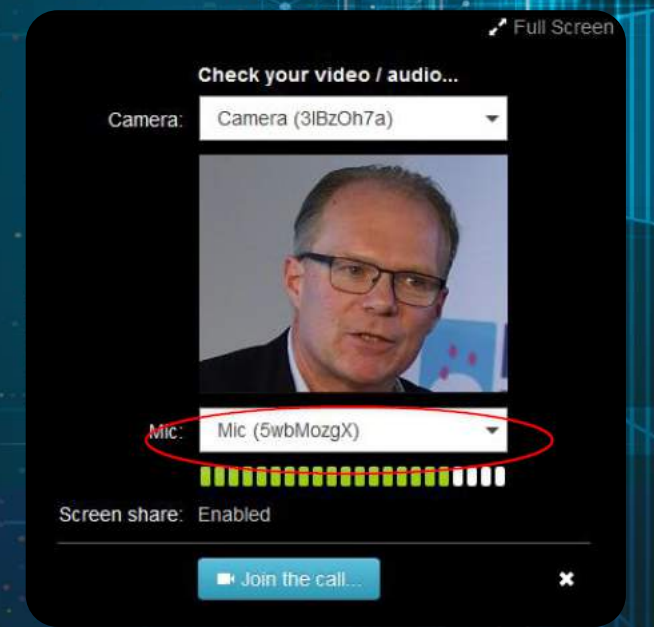

You are now ready to test your Video Chat connection.

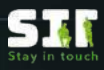

#### <span id="page-13-0"></span>**Check your video chat connection**

Make sure you can connect to the Video Chat service. This will make it is easy and quick to join your meetings.

#### 1. Click Start within the Video Chat pane.

2. You'll see a daisy wheel rotating in the middle of the pane, and a pop out notification at the top edge of your browser asking for access to your camera and microphone.

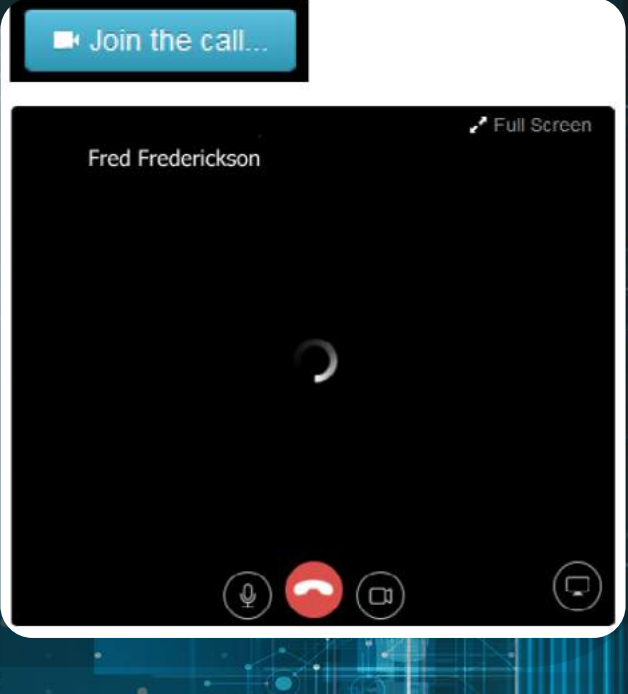

Fred Frederickson

#### **Your video chat connection**

If you have connected successfully, you will be able to see yourself in the video pane. Adjust your camera and position for optimal viewing.

 $(\square)$ 

 $\Box$ 

Full Screen

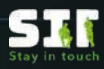

#### <span id="page-14-0"></span>**Check screenshare**

Video Chat includes Screenshare, so you can display your slide deck or other collateral during your meeting.

#### Screenshare is not currently supported on mobile devices!

1. To test Screenshare, click the square icon within the Video Chat controls at the lower edge of the video pane 2. Your browser will ask you to select a screen to share, via a dropdown or popup notification.

Move to the next page to find out how to select a screen to share.

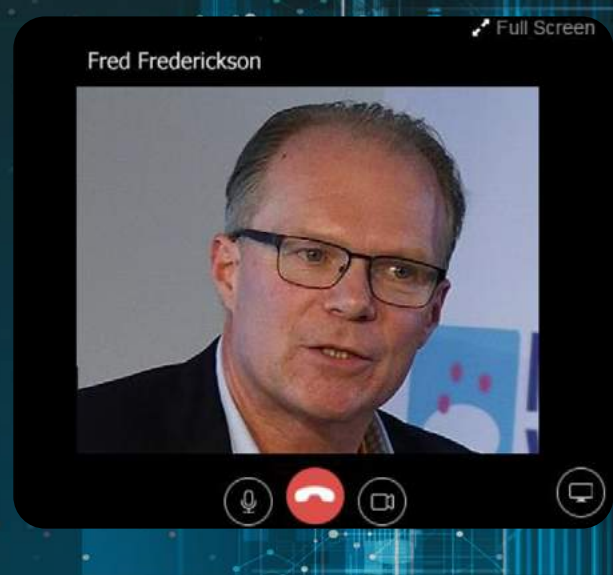

G Sorry, your current browser does not support the Screen-share feature

If you see this notification, skip 2 pages and find out how to disable extensions. Or, try a different browser.

**Select a screen to share**

For Google Chrome, Edge and Safari:

#### Share your screen

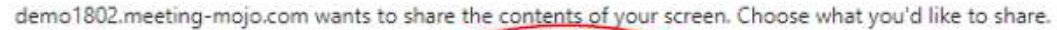

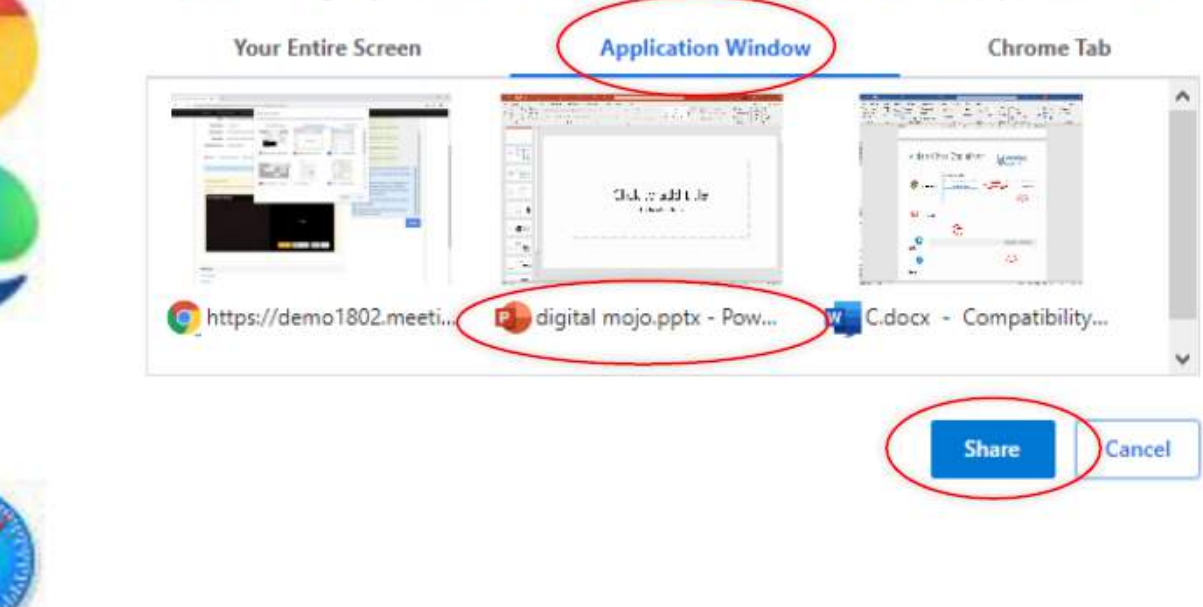

#### <span id="page-15-0"></span>For Mozilla Firefox:

If you click Don't allow or Cancel, you will need to unblock this site. Go to the 'Troubleshooting' chapter at the end of this manual.

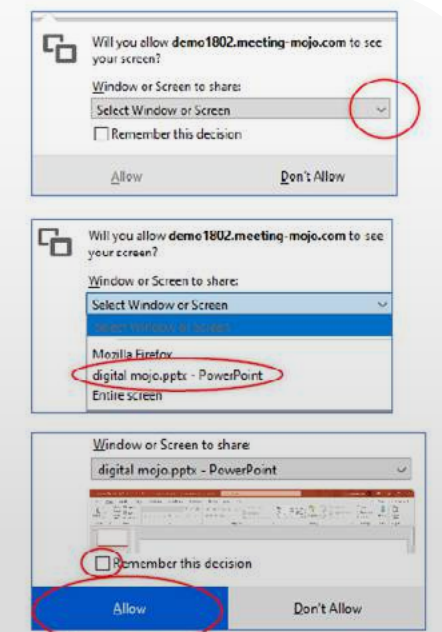

#### **Screenshare still not working?**

Your browser may be running Extensions. Check that these are all switched off prior to starting your meetings:

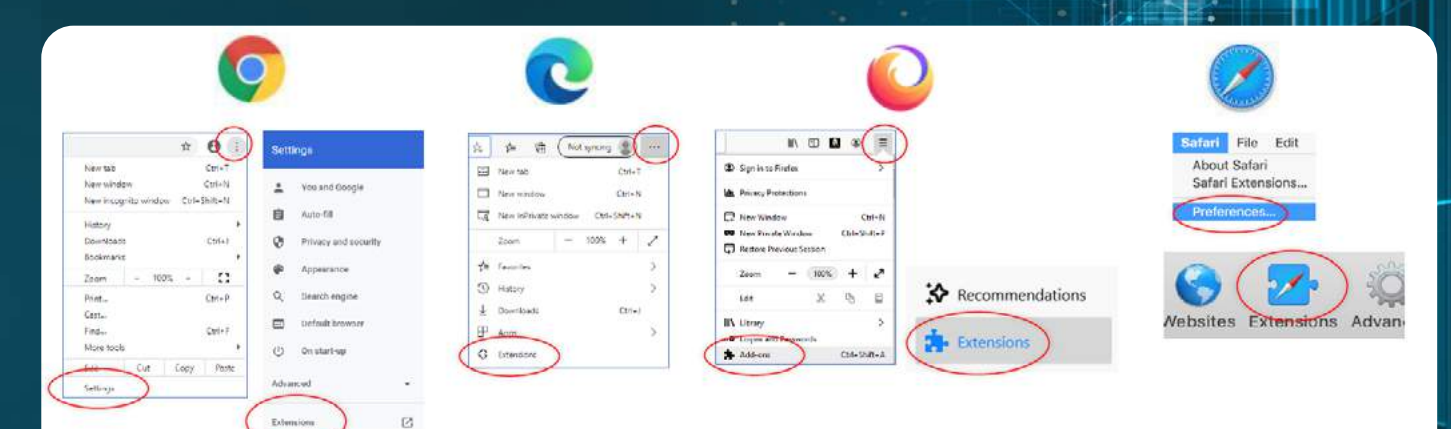

Once all of your Extensions are switched off, try the Screenshare feature again.

#### **Your screenshare connection**

If you have connected successfully, you will be able to see your slide deck next to the video pane.

Click the screenshare icon again to stop sharing.

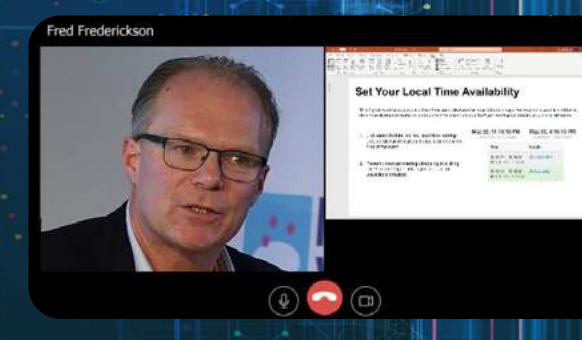

Θ

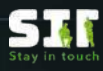

#### <span id="page-16-0"></span>**Make a back up plan**

The internet is not infallible and connections can fail. Look into alternative ways of connecting.

1. Use the Instant Messaging Service to contact your meeting partner/s at any time before, during and after the meeting.

Include any contact details you are willing to use for the meeting. Your meeting partner/s will receive your message even if they are not online.

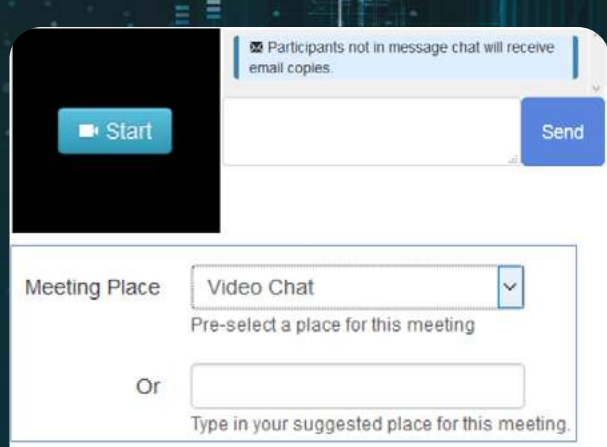

#### **Join your meeting**

1. Go to your Schedule or Meetings page

2. Click the link on your next meeting

3. Click Start, then Join the call. Allow access to your camera and microphone .

Do not click menu links to leave this page, your video chat will end. To access other internet pages, go to a new tab or window.

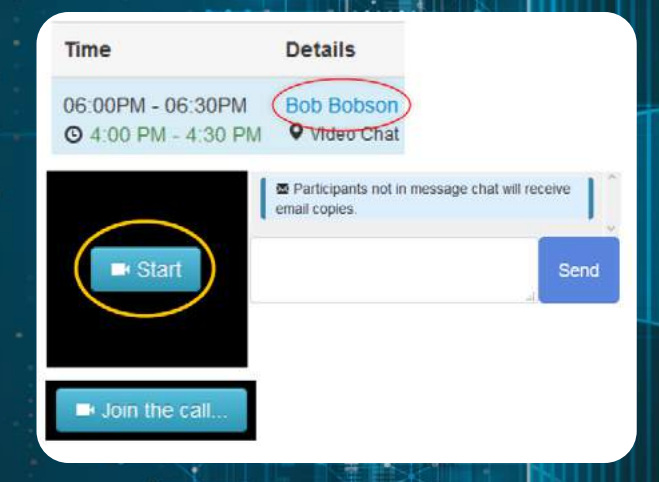

#### <span id="page-17-0"></span>**Manage your meeting**

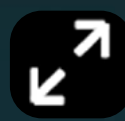

To expand any frame, mouse over then click the expand icon.

Do the same to restore the frame.

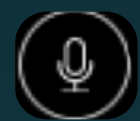

Mute your microphone by clicking the microphone icon at the lower edge of the video pane.

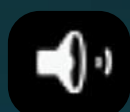

Mute any other participant by clicking the speaker icon at the top right of their screen.

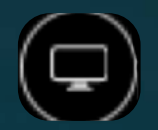

Click the Sharescreen icon in the lower toolbar to share your content. You may need to scroll to reach the toolbar.

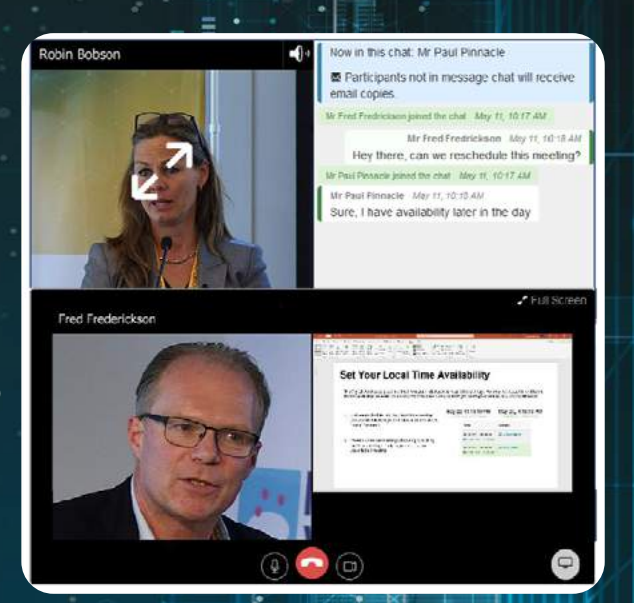

You will then be asked to select your content from a dropdown.

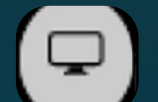

To stop content sharing , click the Sharescreen icon again.

### **Z** Full Screen

Display video in full screen by clicking the full screen icon in the lower toolbar. Reduce by clicking it again.

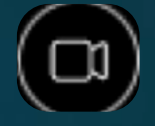

Poor connection? Click the video switch for audio only. Click it again to restore video + audio.

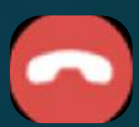

At the end of your meeting, click the red button to end the Video chat.

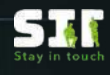

<span id="page-18-0"></span>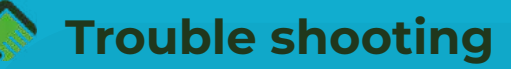

#### **Connection failure**

Most connection failures are caused because your device has not allowed access to the camera and microphone.

This will be indicated by a notification on the video pane.

Sorry - could not access your camera/audio Please check you have given this site permission to access your camera and microphone. Video 101 troubleshooting quide

Error 1500: OT\_USER\_MEDIA\_ACCESS\_DENIED Session.publish :: OT.Publisher Access Denied: Permission Denied: End-user denied permission to hardware devices (getUserMedia error: NotAllowedError)

#### Action

Re-enable access by clicking the small video camera icon within the address bar at the top of your browser window. A dropdown window will appear, giving access options.

Chrome/Edge: click the option to 'Always allow' access, then click Done.

Firefox: Remove the blocks to both camera and microphone by clicking the ' in both cases. Return to your Schedule and click into the meeting again. Always allow access.

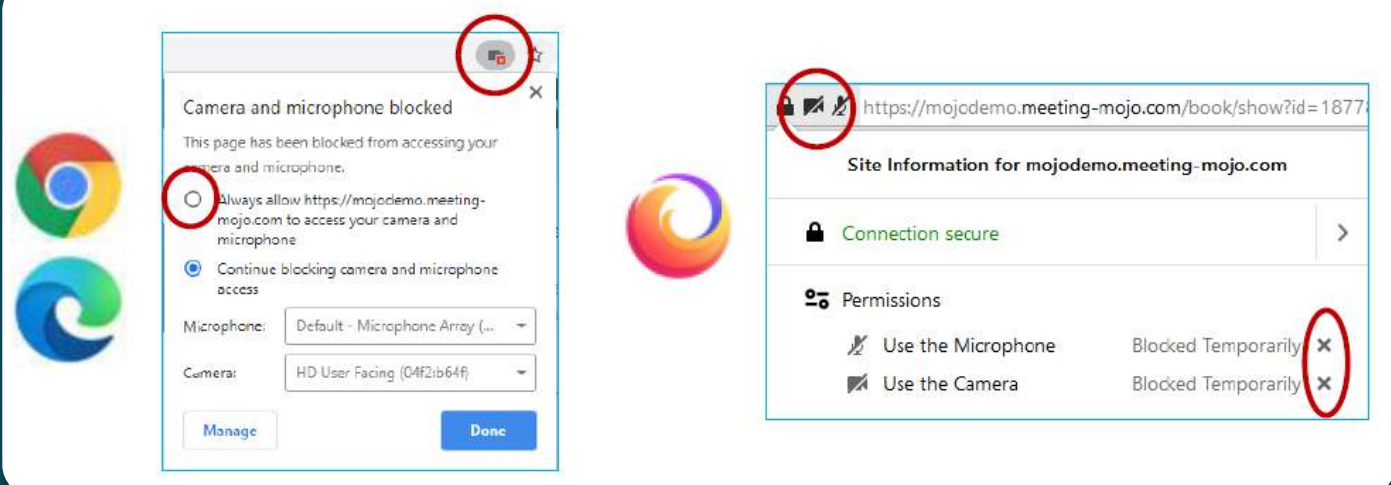